## Install New Mambots and Manage Installed Mambots Last Updated Wednesday, 03 October 2007

Type:

com\_installer

Access:

menu=>Installers=>Mambots

User Level:

Administrator; Super Administrator

Screenshot:

 Install a New Mambot

Toolbar:

## Â

Uninstall: Select the radio button next to the Mambot that is to be uninstalled (deleted) from the web site. Then click the Uninstall icon.

 Warning: Uninstalling a Mambot deletes it completely from the system. Any other Extensions that depend upon it will also no longer work.

Help: Click the Help icon at any time to view this Help Screen.

Install a New Mambot:

Many new Mambots (and Templates, Modules, and Components) are packaged inside a .zip file with documentation and other Extensions. (Therefore there are .zip files and other items inside the .zip file) It is good practice to check this before attempting the new installation as it may be necessary to unpack this file first of all and then

install the individual Extension .zip files separately via the appropriate installer.

To Upload and Install a New Mambot:

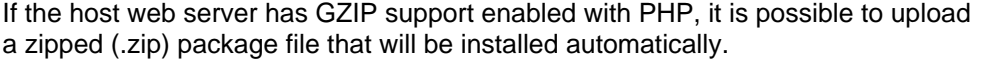

To trace the file click on the Browse button.

This will open the File Upload dialogue window. Navigate to the

location of the desired Template file on the local hard drive. Select the Mambot file and click the Open button. The dialogue window will disappear and the path to, and name of, the Mambot file will appear in the File Upload field. Click the Upload and Install button to complete the transfer and installation of a copy of the Mambot file from the local computer to the joomla\_root/mambot directory tree.

 NOTE: There is usually an upper limit to the size of files that can be uploaded within the web server itself. This limit is set in the PHP configuration file (php.ini) and may differ between web servers and web hosts. The limit cannot be altered from within Joomla!. Some hosting companies do not allow the limit to be altered at all!

To allow larger files to be uploaded it will probably be necessary to increase the upload max filesize and the post max size settings.

For very large files it may also be necessary to increase the max execution time and the memory limit settings. Alternatively it may be necessary to use an external program to upload the files. If so follow the next set of instructions.

To Install a New Mambot from a Directory:

If the host web server does not have GZIP support enabled with PHP it will be necessary to transfer the Mambot file to the web server using FTP (File Transfer Protocol) or possibly a web host provided control panel, bit these are varied and outside the scope of this Help Screen.

the local hard drive before uploading it via FTP. Â Ideally the file should be transferred to the joomla\_root/administrator/components/com\_installer/mambot/yourmambotname directory of Joomla!.

Once the files are uploaded enter the exact location of this file (it must be the absolute location) in this example: joomla\_root/administrator/components/com\_installer/mambot/yourmambotname then click the Install button.

The new Module will be installed by Joomla! in the joomla\_root/mambots/yourmambotname directory of the web site.

The Success (or Failure Screen)

If all goes well a page will be displayed proclaiming Upload Mambot - Success. This confirms the name of the Mambot installed together with the authors Mambot description message.

The new Mambot will have been installed by Joomla! in the joomla root/mambots/yourmambotname directory of the web site.

If things did not go to plan the message Upload Mambot - Failed, followed usually by the reason for the failure. Make a note of the reason before clicking continue. Rectify the error, if possible, before trying again.

The newly installed Mambot will now be accessible via the appropriate Mambot Manager in menu=>Site Mambots Menu Item. The Mambot is also listed in the Installed Mambots screen within this Installer screen.

NOTE:To use the new Mambot ensure that it is Published after the installation is complete.

Installed Mambots

This section of the Installer screen contains a listing of all the installed (and editable) Mambots within this installation. Essential Core Mambots that cannot be deleted are not included in the list.

Mambot: Lists all the Mambots currently installed on the web site (these are only those that are not a part of the core operation of the Joomla! installation).

Type: Identifies under which of the four different basic classes of Mambot the installed Mambots fall. These can either be content, editor, editor-xtd, or search. For more information on the Type classification see: Mambots  $\hat{a}\in$ " what are they?

Author: This column identifies the name of the Developer/Author of the Mambot. The information displayed here is copied by Joomla! directly from the mambot name.xml file that is included in a normal Mambot installation.

Version: This column identifies the Version Number of the Mambot. The information displayed here is copied by Joomla! directly from the mambot name.xml file that is included in a normal Mambot installation.

Date: This column identifies the date upon which the Mambot was released. The information displayed here is copied by Joomla! directly from the mambot name.xml file that is included in a normal Mambot installation.

Author E-mail: This column identifies the e-mail address of the Author of the Mambot. The information displayed here is copied by Joomla! directly from the mambot name.xml file that is included in a normal Mambot installation.

Author URL: This column identifies the web site address of the Author of the Mambot. The information displayed here is copied by Joomla! directly from the mambot name.xml file that is included in a normal Mambot installation.

 NOTE: Extension developers don't always provide all the information within the mambot\_name.xml file as they should so there may well be gaps in the display!

Uninstalling a Mambot:

Select the radio button next to the Mambot that is to be uninstalled (deleted) from the web site. Then click the Uninstall icon.

Warning:

Uninstalling a Mambot deletes it completely from the system. Any

other Extensions that depend upon it will also no longer work. Deleted Mambots cannot be restored as a Menu Item or **Content** 

Item can. If the Mambot is required again it must be re-installed from the beginning.

NOTE: Mambots essential to core Joomla! operations cannot be deleted.

Upgrading Mambots:

There is no standard procedure for updating a Mambot. In some cases it is necessary to uninstall an existing version before adding the new. In other situations the update will be handled automatically.

It is therefore essential to read the Mambot developers upgrade notes - these may be enclosed in the file that is downloaded, or will be located on the developers web site. Â

Related Information:

Mambots  $a \in \mathbb{C}^n$  what are they? Mambot Manager [Site]

 Install New Components Install New Modules

NOTE:

If you have any comments or suggestions regarding this Help screen then please post them in the Suggestions, Modifications, and Corrections forum in the User Documentation Work Group.

Thank you!

Â

The User Documentation Team